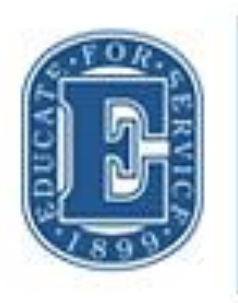

Elizabethtown College **AND PROFESSIONAL STUDIES** at The Edward R. Murphy Center

# **JayWeb User Guide**

#### **TABLE OF CONTENTS**

<span id="page-1-0"></span>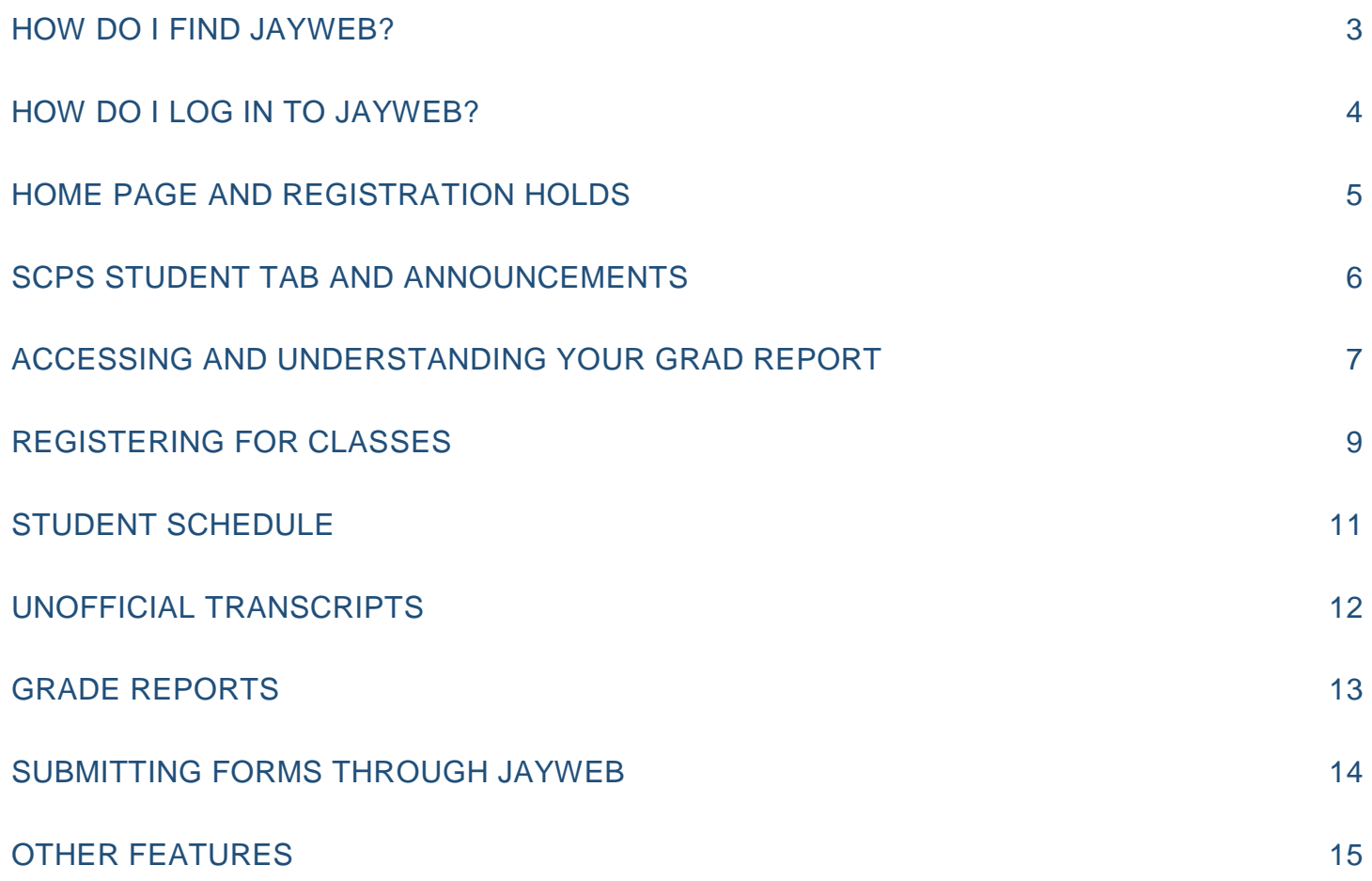

# How do I find JayWeb?

- Find the link for JayWeb through the SCPS website, etowndegrees.com.
- Click Current Students at the top of the webpage.
- There is a row of buttons of frequently used tools and resources.
- Click the JayWeb icon.

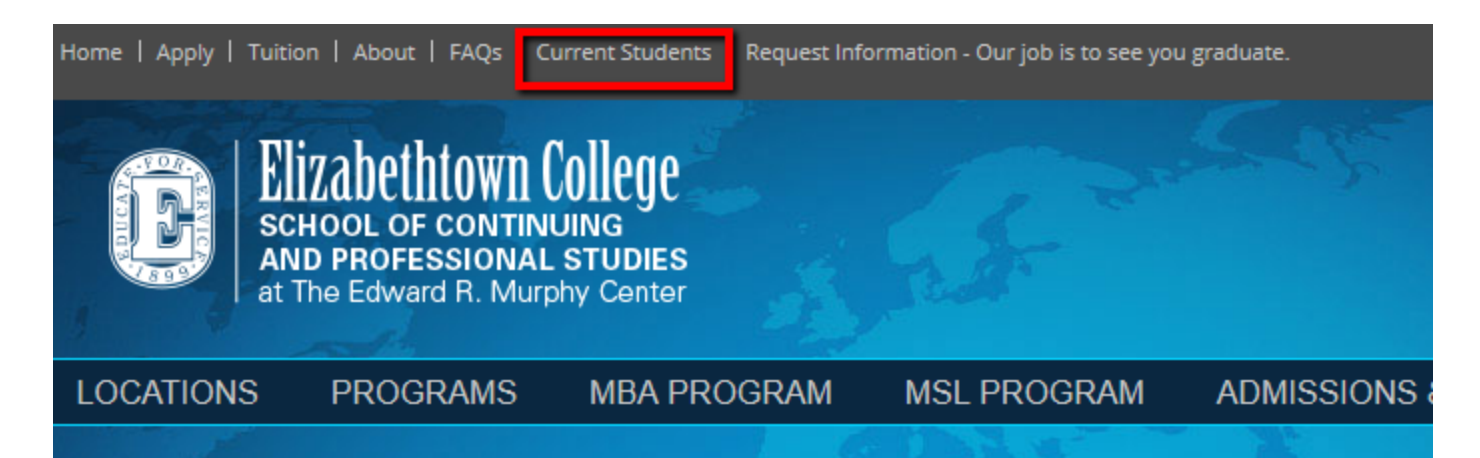

## **Current Students**

Welcome to the information section of our website designed just for students enrolled in Elizabethtown College's accelerated adult degree program. Here you will find complete up-to-date information regarding class schedules, news, and much more to aid you with your education from Elizabethtown College.

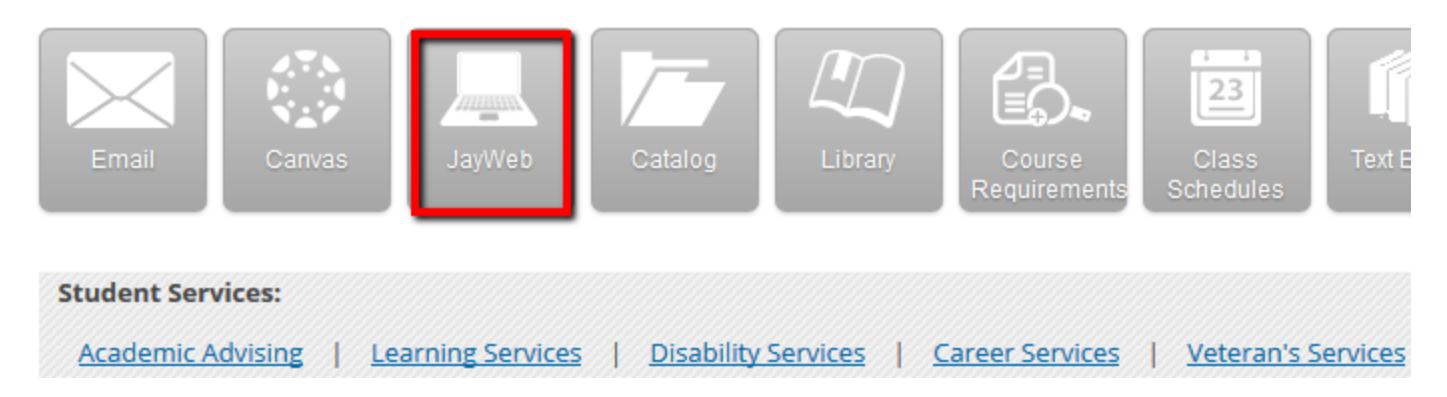

### How do I log in to JayWeb?

- <span id="page-3-0"></span>• Prior to the start of your first course, you will receive an email from the IT Help Desk asking you to set up your Elizabethtown network account
- It is mandatory to set up and use the etown.edu email account assigned to you
- You should not initiate this IT will contact you at the email address listed on your application when you may complete the form

### **Log into JayWeb with the username assigned to you by IT and the password you create through your Etown email account**

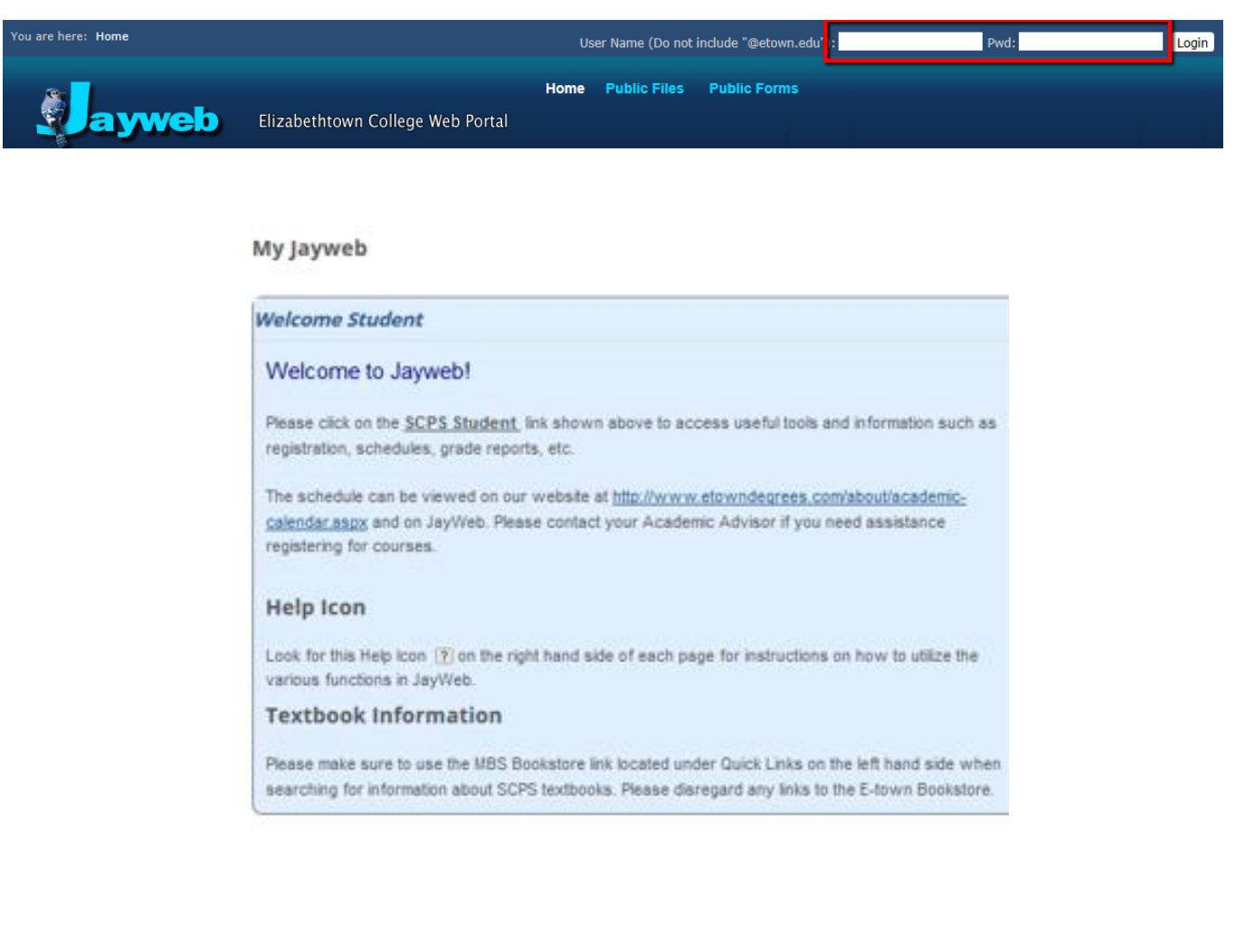

### Home Page and Registration Holds

- <span id="page-4-0"></span>• The JayWeb home page will list any holds that may be on your account.
- Below that, is a key to the different types of holds and what action is required, if any.
- The hold will only affect your ability to add and drop classes. You should be able to access everything else on JayWeb.

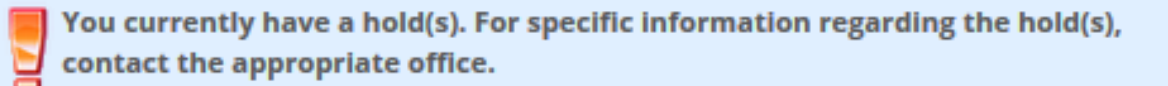

AdmissionsCancellation/Deferal

#### **Registration Status Key**

Please note that you may have more than one registration hold on your account. If one hold is resolved, you may still be unable to register for classes via JayWeb.

Business Office Hold: Please contact the Business Office at businessoffice@etown.edu\_or 717-361-1417 to resolve your account balance.

<span id="page-4-1"></span>Continuing Education/GPA Hold: This hold will remain on your account until your GPA is above 2.25. Please contact your Academic Advisor to register for classes.

### SCPS Student Tab

• You will need to click SCPS Student at the top of the screen to access schedules, registration, grad report and other functions.

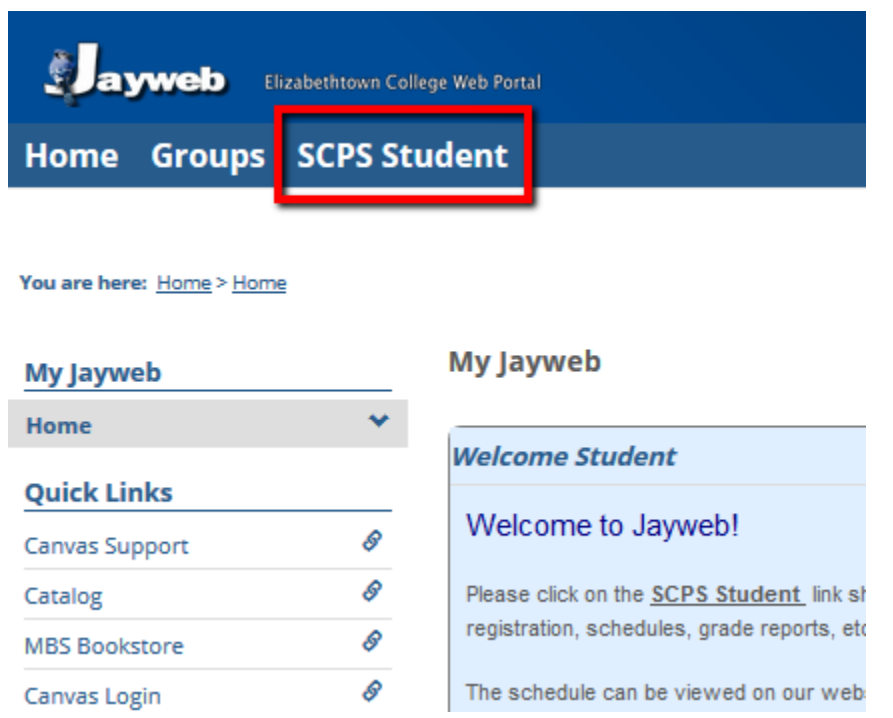

- Once on the SCPS Student tab, you will see a list of pages on the left hand side.
- Announcements will be posted on the SCPS Tab.
- Select the page and click the plus sign if you cannot see the applications.

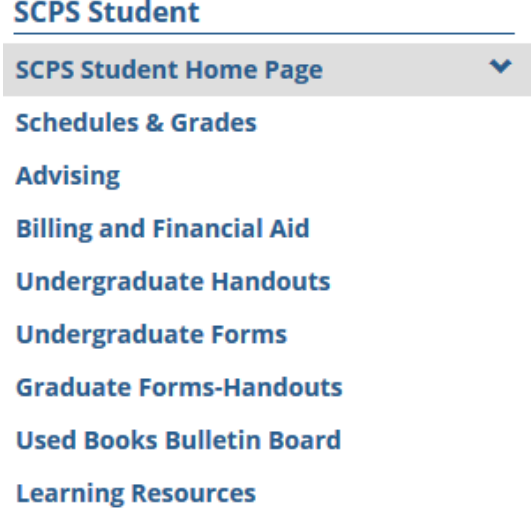

# <span id="page-6-0"></span>Accessing and Understanding your Grad Report

- You can access your Grad Report/Degree Audit in the Advising tab.
- The Grad Report is a detailed list of your degree requirements for your major, minor and core.
- Click View All Details.

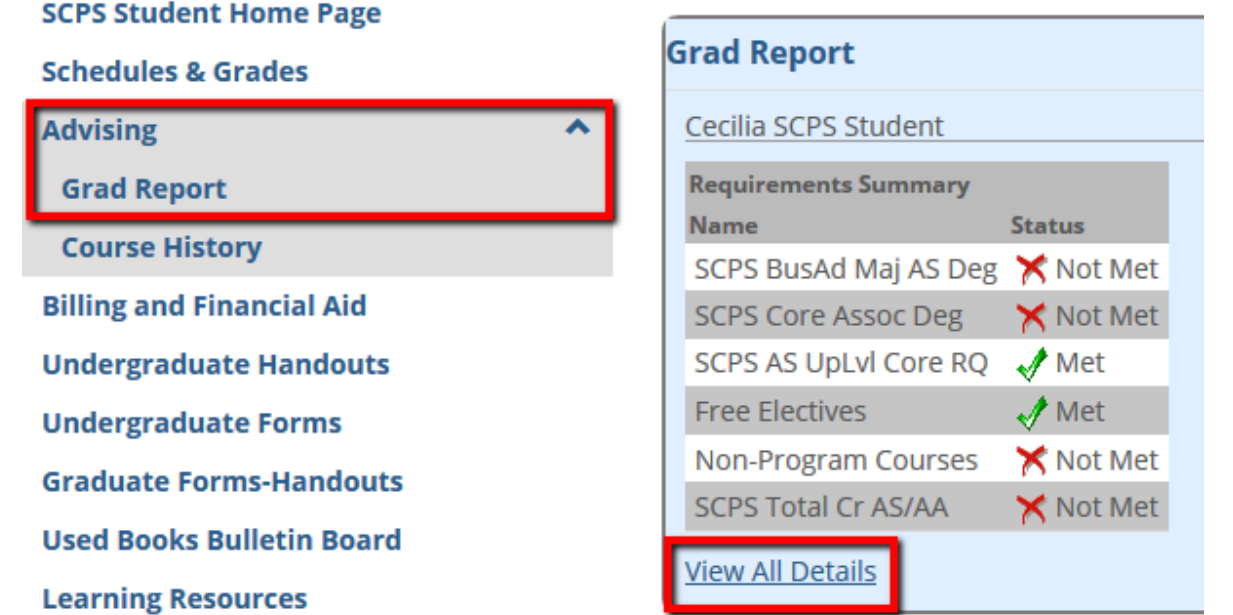

- Printable Grad Report • Click Printable Grad Report link to view the full report.
- The Printable Grad Report shows your advisor(s), major/minor/core, and credit requirements needed for graduation.
- Courses with a Status of "R" on the right hand column are still Required; those that are complete have "M" Status for Met. Transfer courses are designated with TR and courses taken at Elizabethtown College list the letter grade.

### **IMPORTANT NOTES:**

- The Free Electives requirement will list courses that do not meet a major, minor or core requirement. Free Electives may show as Met but this does not mean all degree requirements have been satisfied.
- There is another row for Total Credits; students must complete the total number of credits required for a degree program.

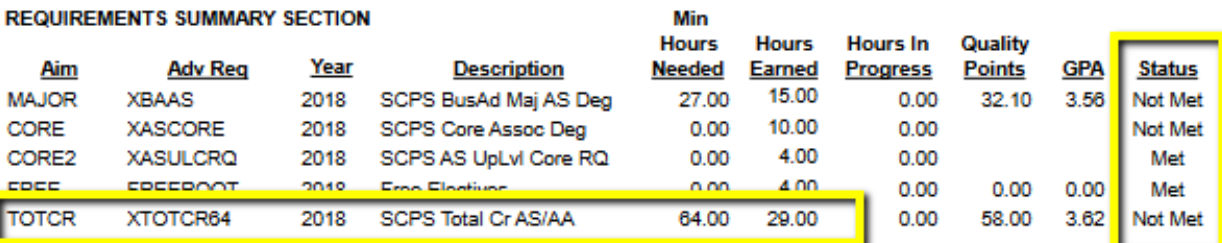

#### **REQUIREMENTS DETAIL SECTION**

Elizabethtown College's transfer credit policy allows a student to fulfill a "4" credit course requirement with a "3" credit transfer course. Otherwise, students must satisfy each major, minor, and core requirement as stated in the College catalog.

If a major or minor department has granted you an exception, a written notification MUST be sent to Registration and Records, Attention: Beverly Schmalhofer, schmalhofeb@etown.edu

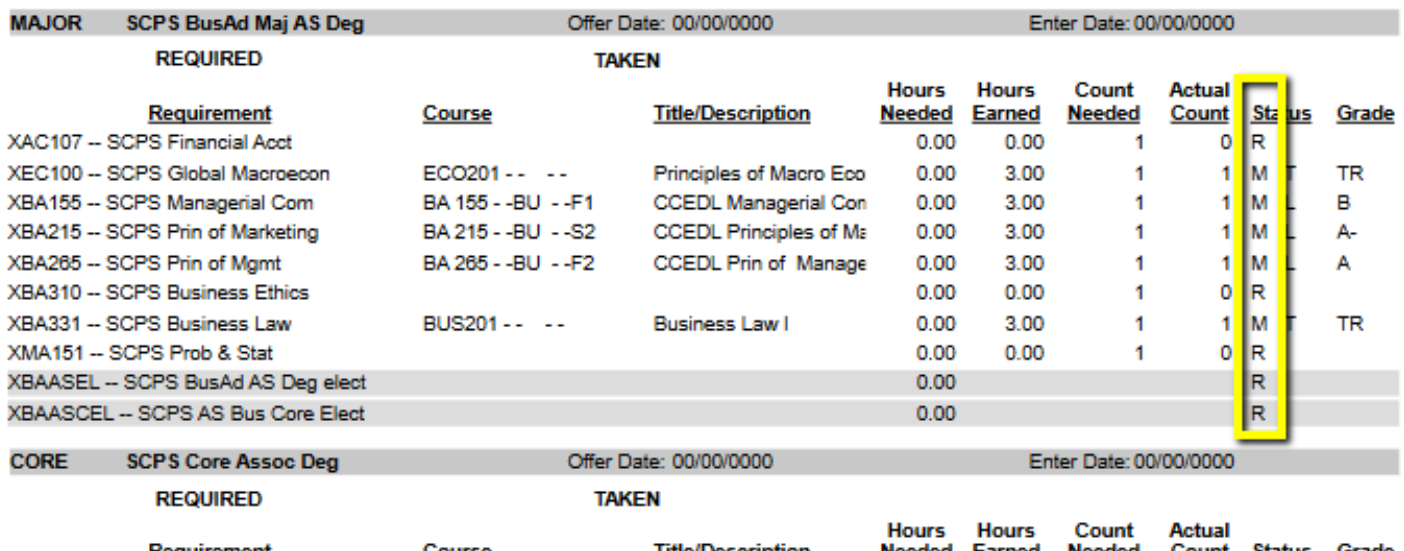

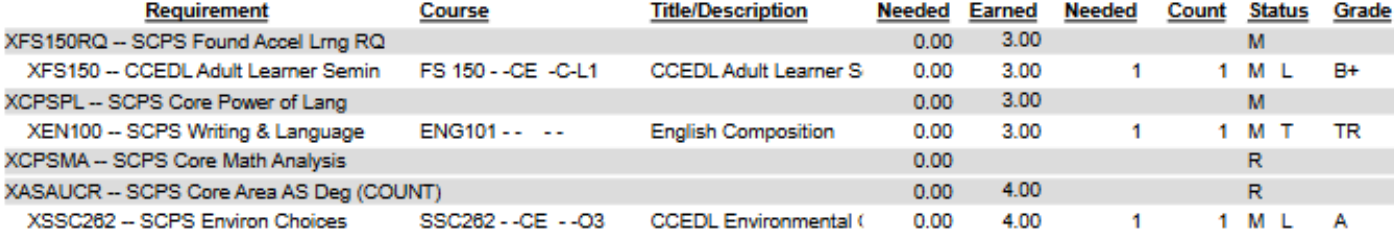

Questions regarding your Grad Report should be directed to your Academic Advisor.

### Registering for classes

• Under the Schedules and Grades page, click Add-Drop-Search Courses. You will see a drop down box to the right giving you the option to select a subterm.

- Select the term to view all classes for a specific SCPS session.
- You must select subterms that are designated with SCPS and click Search to view a list of courses alphabetically.

• You'll have the option to narrow your search by filters, but using too many filters may limit your results.

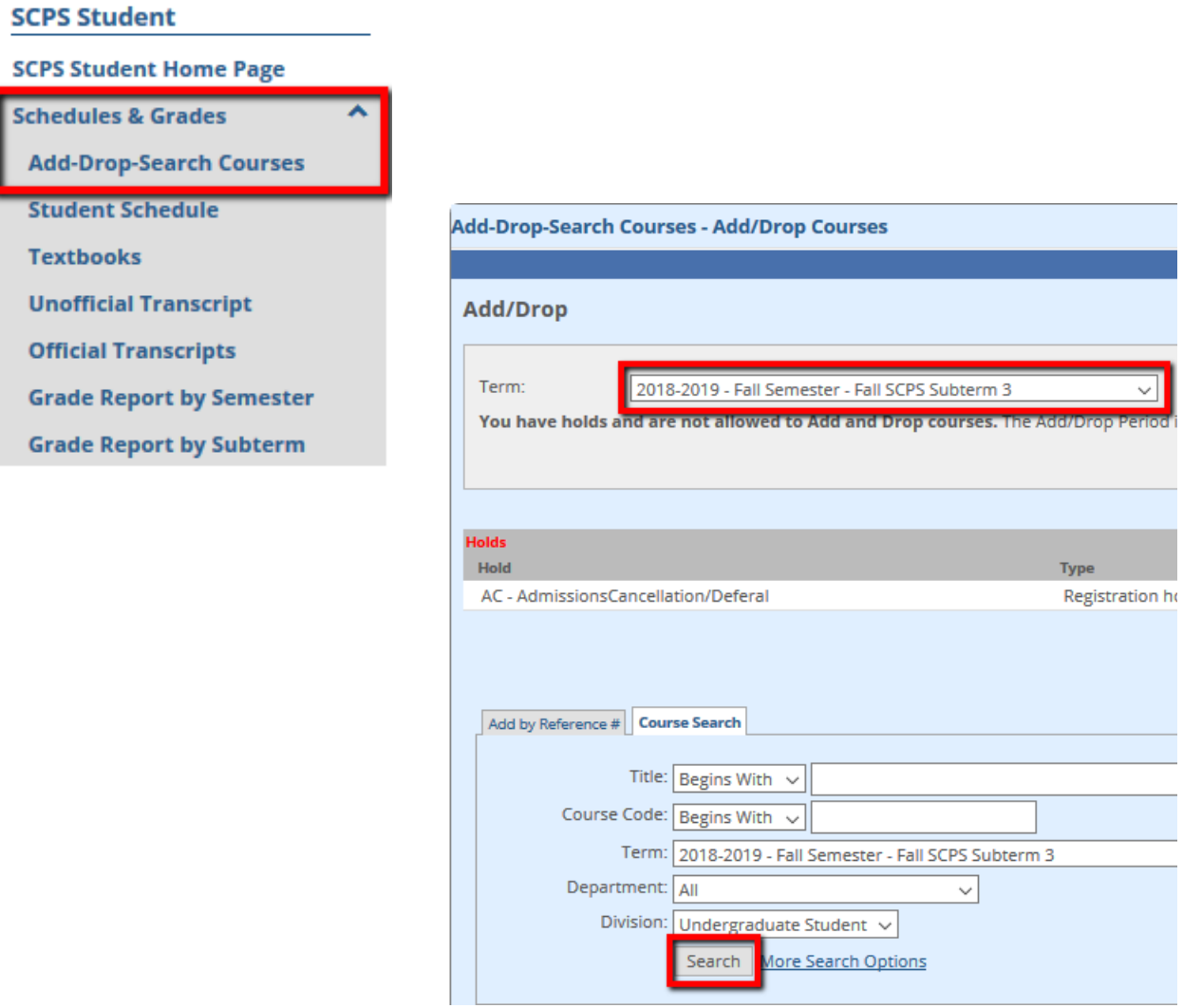

### • Scroll through and select your course.

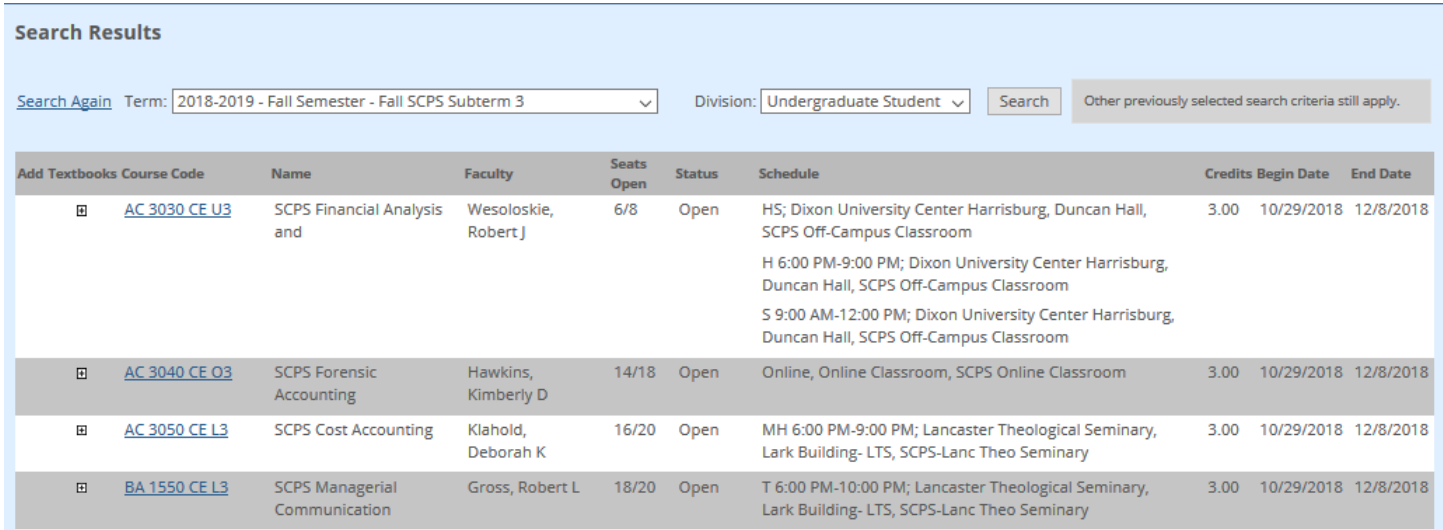

• You'll be taken to another screen that lists meeting days, instructor, seat availability, prerequisites and a course description. • If registration is open, you will see a green plus sign and "Add this course." Click this icon to add the class to your schedule.

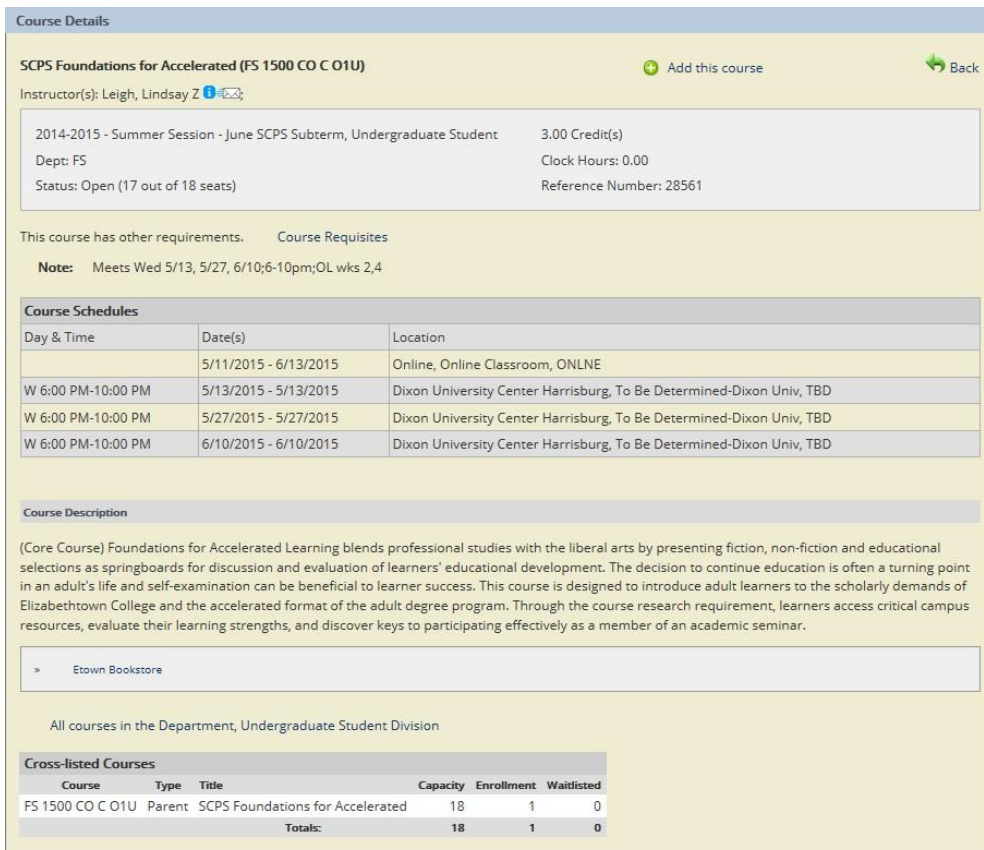

### Student Schedule

<span id="page-10-0"></span>• After adding all courses, please verify your enrollment on your Student Schedule

• To view your schedule as a PDF, start by clicking the Student Schedule option under Schedules and Grades, then click the link again.

Select the appropriate academic year and subterm.

\*\*Please note that the academic year runs from fall through summer.\*\*

Example: for the 2018-2019 academic year, you would use 2018 as the year for the FA, WI, SP, and SU terms.

• Click Generate Report. Click the PDF report to open in another window and print.

![](_page_10_Picture_211.jpeg)

### Unofficial Transcripts

<span id="page-11-0"></span>Access your unofficial transcripts through Schedules and Grades Your transcripts will show any credits that have been transferred in, the courses you have taken each semester at Etown, and your grades and GPA for those courses/semesters.

![](_page_11_Picture_2.jpeg)

# Grade Reports

- Grade reports can be viewed by subterm.
- Start by clicking the Grade Report by Subterm option under Schedules and Grades
- Enter the year and subterm criteria to generate a report.

\*\*Please note that the academic year runs from fall through summer.

Example: for the 2018-2019 academic year, you would use 2018 as the year for the FA, WI, SP, and SU terms.

• Grades are posted one week after a session ends. You can view and print grade report on letterhead.

![](_page_12_Picture_141.jpeg)

![](_page_12_Picture_8.jpeg)

**Academic Grade Report** 

Final 2013-2014 Fall Semester

Student: Advisor:

Malor 1: Accounting (SCPS)

Division: Undergraduate Student

![](_page_12_Picture_142.jpeg)

### Submitting Forms through JayWeb

<span id="page-13-0"></span>You can submit forms directly to your Academic Advisor, Financial Aid Counselor or VA Benefits Coordinator by going to the Undergraduate Forms or Graduate Forms page.

![](_page_13_Picture_73.jpeg)

![](_page_13_Picture_74.jpeg)

### Other Features

### • Learning Resources lists academic resources including Smarthinking (online tutoring), writing and math resources

#### **Learning Resources**

![](_page_14_Picture_104.jpeg)

- Billing and Financial Aid page offers contact information for Business Office, Financial Aid, and information on VA Benefits, and access to 1098T Form
- Access the catalog, student handbook, withdrawal and refund policy, and other relevant handouts through Undergraduate Handouts.
- Used Books Bulletin Board exclusive to our SCPS students for posting used books for recently completed classes.